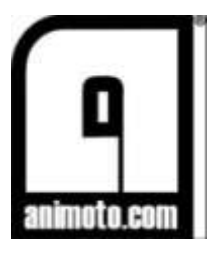

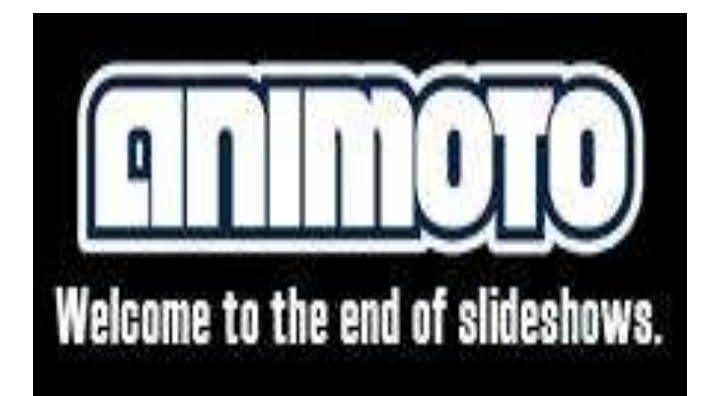

ANIMOTO

# MANUAL ANIMOTO: APLICACIÓN WEB PARA LA REALIZACIÓN DE VIDEOS

ANIMOTO, Junio 2012 | Valeria Ramírez Roldán, Bibliotecóloga

## Manual de la aplicación ANIMOTO para la creación de videos

Paso 1: Ingresar en tu navegador (Mozilla, Internet Explorer, Google chrome, etc…) a la dirección web: [http://animoto.com/.](http://animoto.com/) A continuación, aparecerá la siguiente pantalla:

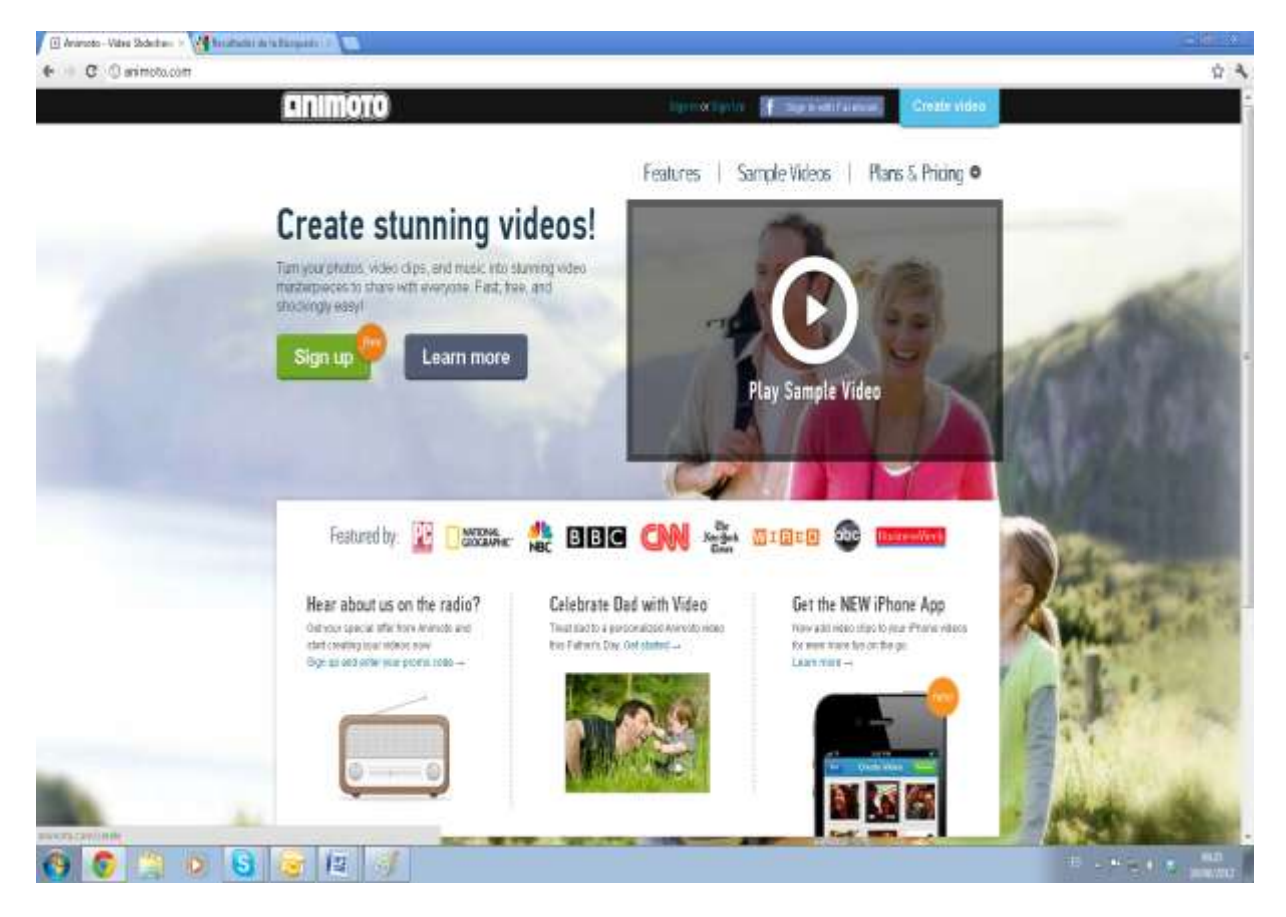

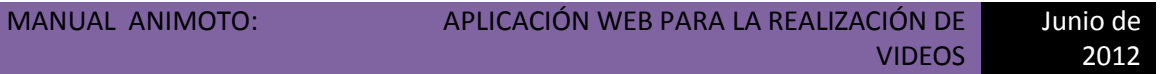

Paso 2: Registrarse: para ingresar ala aplicación ANIMOTO se puede hacer de dos formas:

### 2.1: Ingresar en Sign Up:

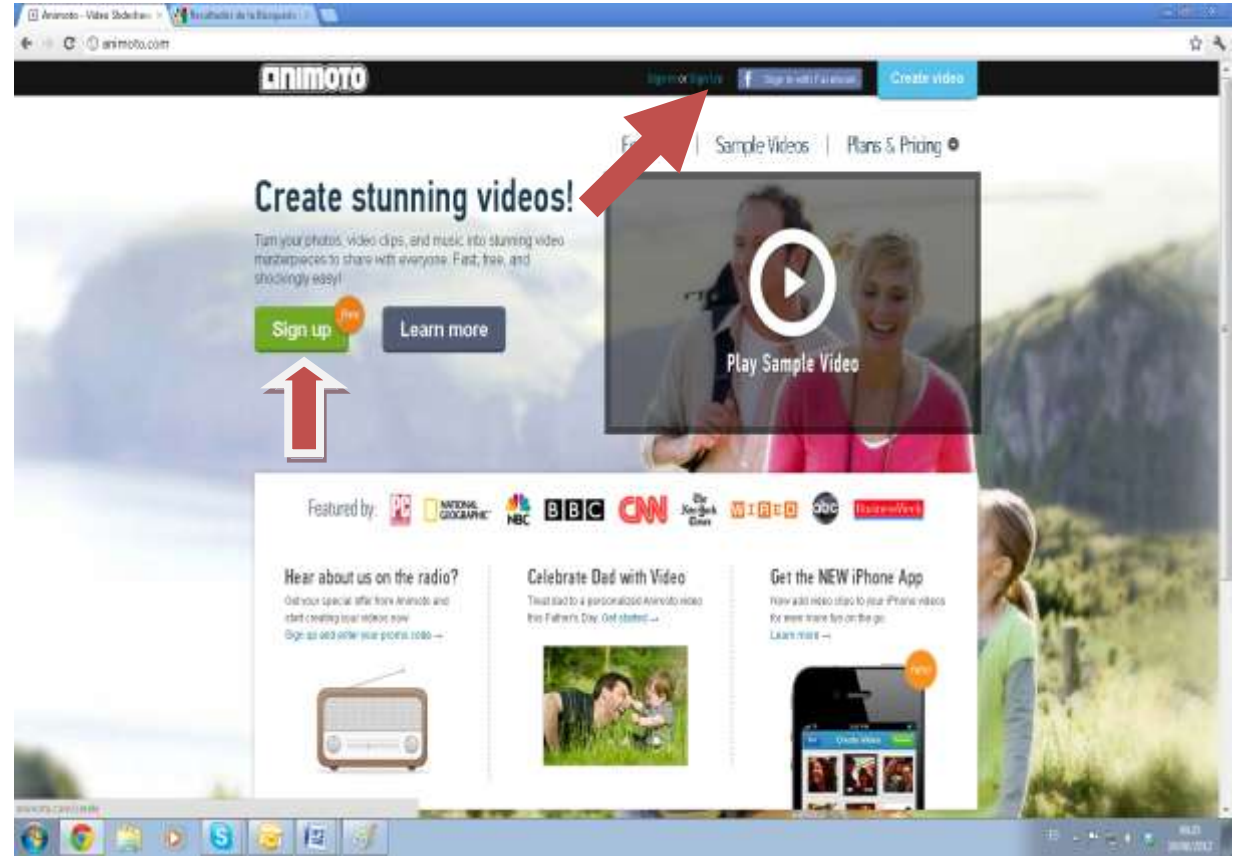

A continuación, aparecerá una pantalla indicando los planes y precios para ANIMOTO, Seleccionar la opción LITE FREE (Try it now) para la utilización de la aplicación de forma gratuita,

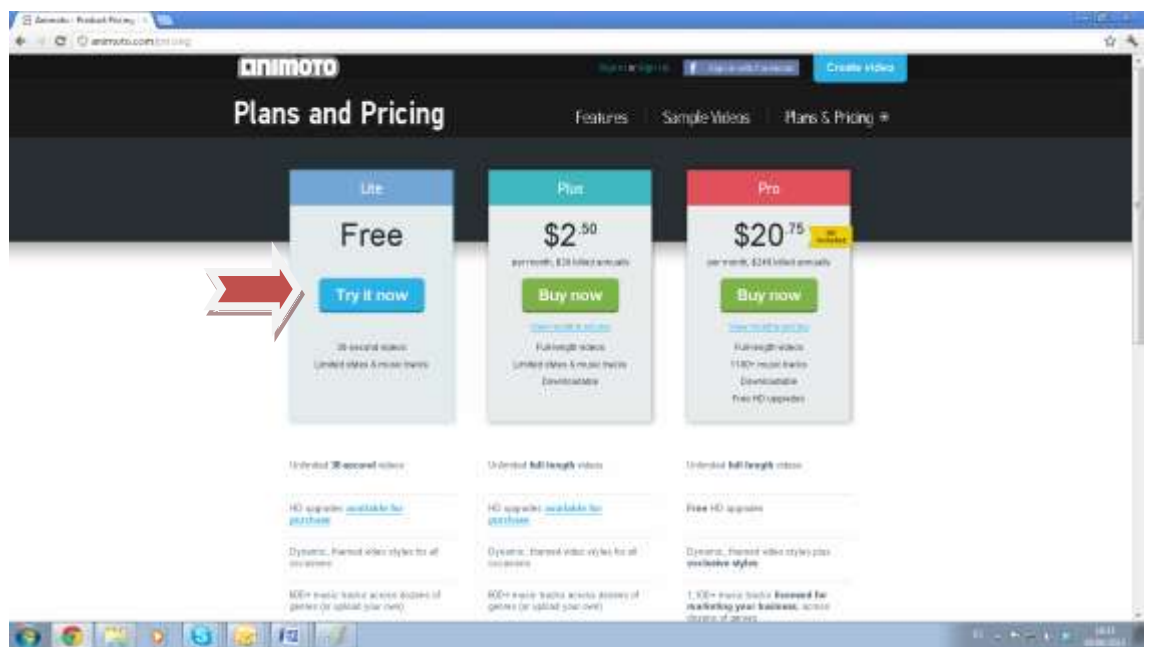

![](_page_3_Picture_54.jpeg)

En la siguiente pantalla, se crea una cuenta en ANIMOTO:

Email address (ingresas cuenta de correo elctrónico)

First and Last name( ingresas tu nombre y apellido)

Password ( ingresas contraseña) Confirm Password (Confirmar contraseña)

#### 2.2. Ingresar con tu cuenta de Facebook:

Si se tiene una cuenta Facebook, se puede ingresar en Sign up with Facebook

#### Paso 3: Creación del vídeo:

A continuación, se pulsa el botón Get started, o en el botón Create video

![](_page_4_Picture_3.jpeg)

En la siguiente pantalla, seleccionaras el estilo de video deseas realizar (algunos estilos dicen PRO en una esquina para ellos se paga, NO SON GRATUITOS)

![](_page_4_Picture_5.jpeg)

A continuación, saldrá el estilo de tu escogencia. En la parte inferior en letras pequeñas azules, pulsar y escoger la opción: make a 30 second video (esta opción te permitirá realizar videos gratuitos)

![](_page_5_Picture_3.jpeg)

![](_page_6_Picture_57.jpeg)

#### Paso 4: Elaboración del video:

En la siguiente pantalla, podrás elaborar y realizar tu video.

![](_page_6_Picture_58.jpeg)

Esto se efectuará por medio de diferentes apartados:

![](_page_6_Picture_5.jpeg)

En este apartado puedes modificar o volver a

escoger otro estilo de presentación o estilo de video en caso de que el que escogiste al principio no fuera de tu agrado.

![](_page_6_Picture_8.jpeg)

En este apartado podras escoger la musica de tu

agrado para tu video.

![](_page_6_Picture_59.jpeg)

![](_page_7_Picture_62.jpeg)

Al escoger la de tu agrado dar click en la opción add song

![](_page_7_Picture_2.jpeg)

En este apartado se escogen los videos o

imágenes deseas sean visualizados en el video.

![](_page_7_Picture_5.jpeg)

En la opción upload pictures and video se pueden escoger los videos desde tu computadora, puedes hacerlo también desde tu facebook, picasa, flickr, etc…

![](_page_8_Picture_47.jpeg)

Puedes acomodar las fotografías o videos según el orden de la secuencia desees visualizar en el video.

![](_page_8_Picture_2.jpeg)

En este apartado se agrega el texto que deseas

![](_page_8_Picture_4.jpeg)

En Advanced Settings: puedes configurar quién lo realizo, el titulo del video, descripción.

forme parte del video.

![](_page_9_Picture_34.jpeg)

Para finalizar das click en produce video

![](_page_9_Picture_35.jpeg)

Para publicar la publicación le das click en Produce y si deseas realizar algún cambio se pulsa el botón Continue editing

![](_page_10_Picture_0.jpeg)

 En sharing puedes copiar el link o el embed code para subirlo a tu blog o página web